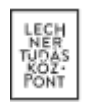

# TERVEZÉSTÁMOGATÁS SORÁN LETÖLTÖTT FÁJLOK MEGNYITÁSA

**LECHNER TUDÁSKÖZPONT TERÜLETI, ÉPÍTÉSZETI ÉS INFORMATIKAI NONPROFIT KFT. CÍM /** 1111 Budapest, Budafoki út 59. **WWW.E-EPITES.HU EKOZMUHELPDESK@E-EPITES.HU**

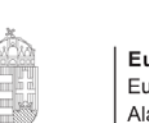

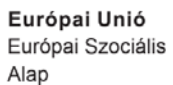

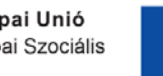

**BEFEKTETÉS A JÖVŐBE** 

SZÉCHENYI 2020

Magyarország<br>Kormánya

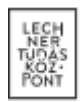

# TERVEZÉSTÁMOGATÁS SORÁN LETÖLTÖTT FÁJLOK MEGNYITÁSA

A tervezéstámogatás során letöltött becsomagolt shapefájlokat különböző szoftverek segítségével lehet megnyitni és megtekinteni. A shapefájl egy olyan fájlegyüttes, melynek elemei geometriai és leíró adatokat tartalmaznak, egy megadott koordináta rendszerben (*vetület*). Ezeket a vektoros adatokat valós geometriai tulajdonságaik segítségével térinformatikai alkalmazásokban és tervező szoftverekben használhatjuk a tervezés hatékonyságának növelése érdekében. A shapefájl tartalma minden esetben egy-egy SHP, SHX és DBF kiterjesztésű fájl (mindegyik más tartalommal rendelkezik). Opcionálisan PRJ fájlt is tartalmazhat a csomag, amely a vetületre vonatkozó információkat tárolja.

# *1. Shapefájlok megnyitása QGIS szoftver segítségével*

A QGIS (Quantum GIS) egy ingyenesen elérhető térinformatikai szoftver, melynek segítségével különböző elemzéseket végezhetünk térbeli adatainkon és akár térképeket is publikálhatunk. Egyaránt kezel raszteres (kép) és vektoros állományokat is.

A kezelőfelület bemutatása a következő ábrán látható:

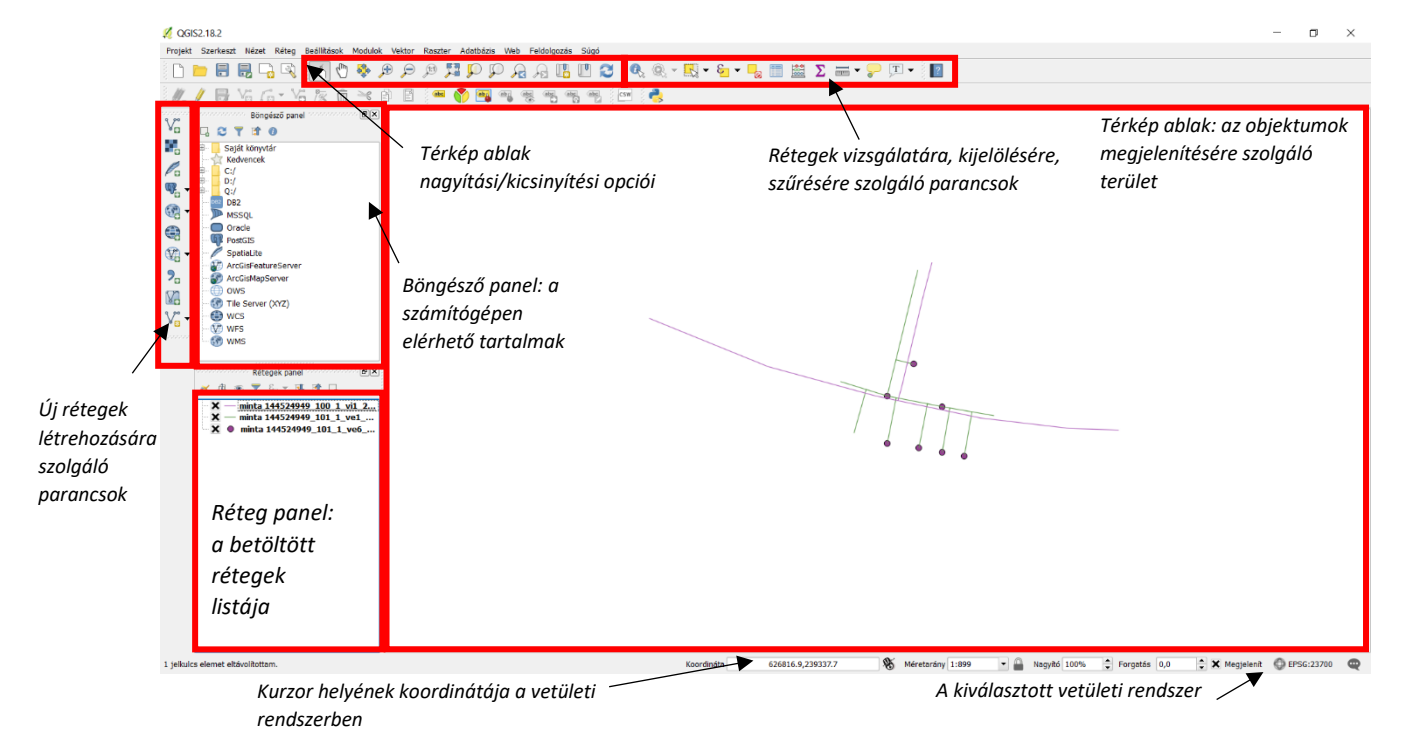

A letöltött állomány betöltése a Vektor réteg hozzáadása gombbal történik, mely parancs során a Tallóz gomb segítségével meg kell adni a megnyitni kívánt ZIP fájl elérési útvonalát. A QGIS a becsomagolt fájlt is kezeli, nem szükséges kicsomagolni. Emellett fájlként az egyes rétegek külön behívhatóak, valamint egy mappában az egész kicsomagolt állomány is.

A Kódolás mezőben érdemes beállítani az UTF-8 jelűt, ez a kódolás tartalmazza a magyar írásjeleket, így az esetlegesen ékezettel írt leíró adatok helyesen fognak megjelenni a programban.

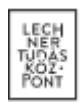

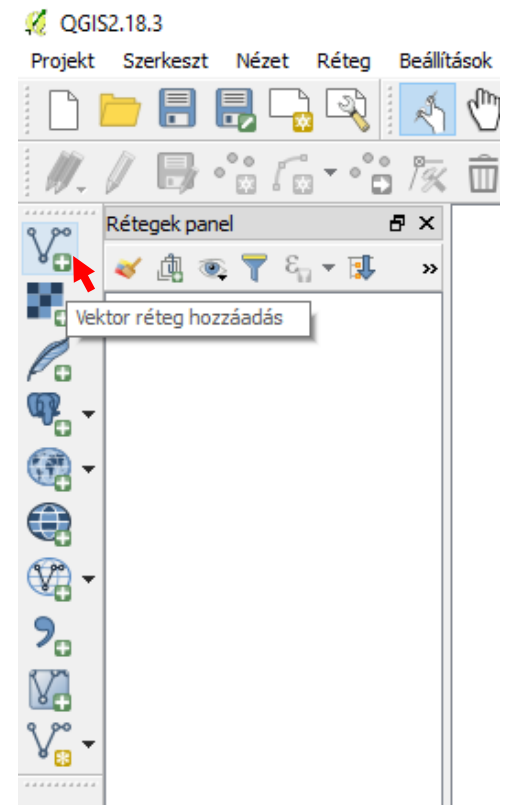

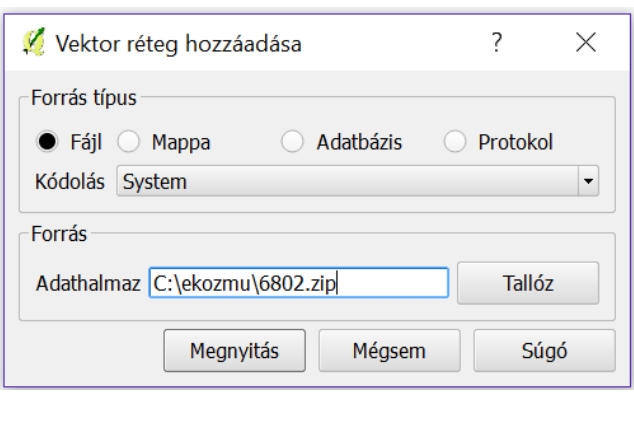

Az útvonal megadása után a Megnyitás gombbal lehet a rétegeket a projekthez adni. Amennyiben felugrik egy referencia rendszer választását kérő ablak, keressük ki a megfelelő vetületi rendszert, Magyarország területéről letöltött adatoknál legtöbbször a "HD72/EOV EPSG:23700"-ra lesz szükség, ez az országban használatos Egységes Országos Vetületi rendszer.

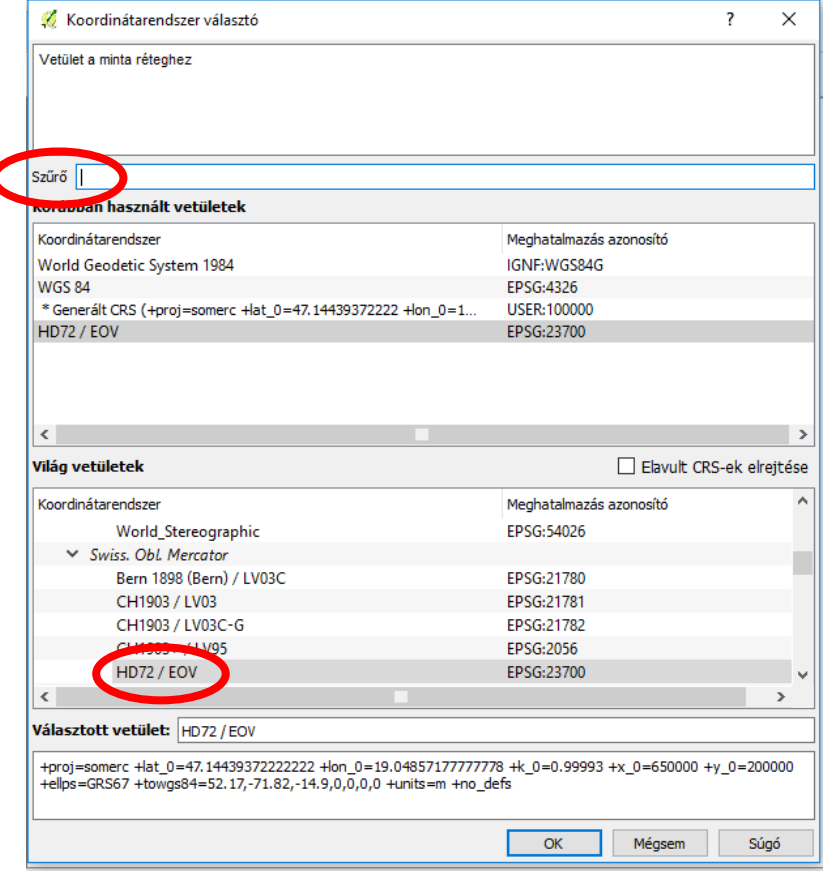

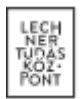

A fent található Szűrő mezőbe beírva a vetület CRS kódját (23700), könnyen megtalálható az EOV rendszer. A Réteg – Tulajdonságok - Általános menüpontban a réteg vetülete bármikor beállítható. (Érdemes a Beállítások – Vetület – Alapértelmezett CRS pontban megadni, hogy az EOV koordináta rendszer legyen az alapértelmezett a rétegek beolvasásakor.)

A vetületi rendszer megadása után felugró ablakban kiválaszthatóak azok a rétegek, amelyeket a ZIP fájlból meg szeretnénk tekinteni. A Mindent szelektál gomb segítségével kiválasztható az összes réteg. Az OK gombbal a kiválasztott rétegek megjelennek a térkép ablakban.

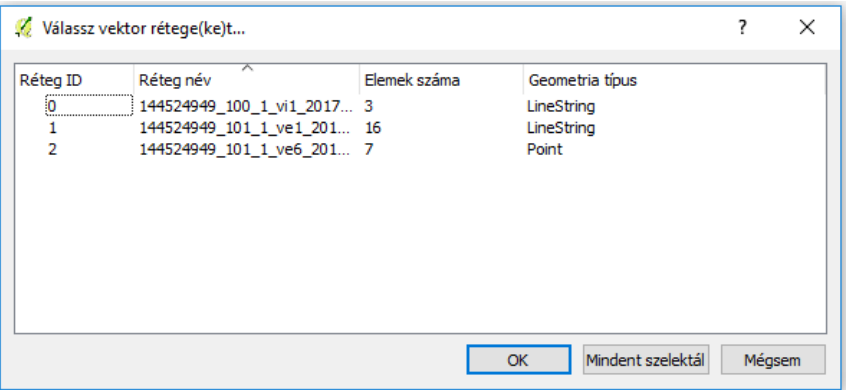

*Magyarázat: Réteg ID (minden réteg kap egy őt azonosító sorszámot), Réteg név (a fájl nevéből származó elnevezés), Elemek száma (a rétegen található vektorelemek száma), Geometria típus (LineString – vonallánc, Point – pont)*

*Előfordulhat, hogy a rétegek kiválasztása után a vetületi rendszer újbóli beállítására kér a program, ekkor a korábban bemutatott ablak szerint válasszuk ki az EOV vetületet a rétegekhez.*

A betöltés után a rétegek panelen megjelent a rétegek neve, mellette a réteg aktuális megjelenési stílusa és

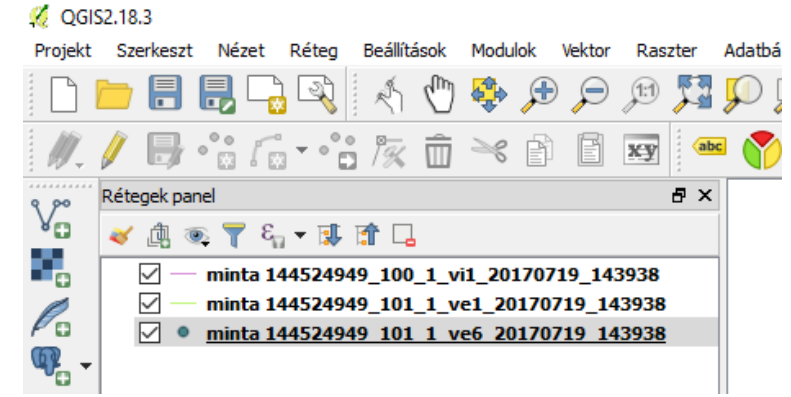

típusa (pont, vonal, poligon) valamint a megjelenítés ki/bekapcsolását lehetővé tevő ikon.

### *Rétegek kezelése és vizsgálata*

Az elemek lekérdezhetőek az *Elem lekérdezése* ikon segítségével. A lekérdezés mindig a kijelölt réteg elemének tulajdonságait hívja (a rétegnév körüli szürke sáv jelzi az aktív réteget). A lekérdezés eredménye az *Azonosítás eredménye* ablakban látható.

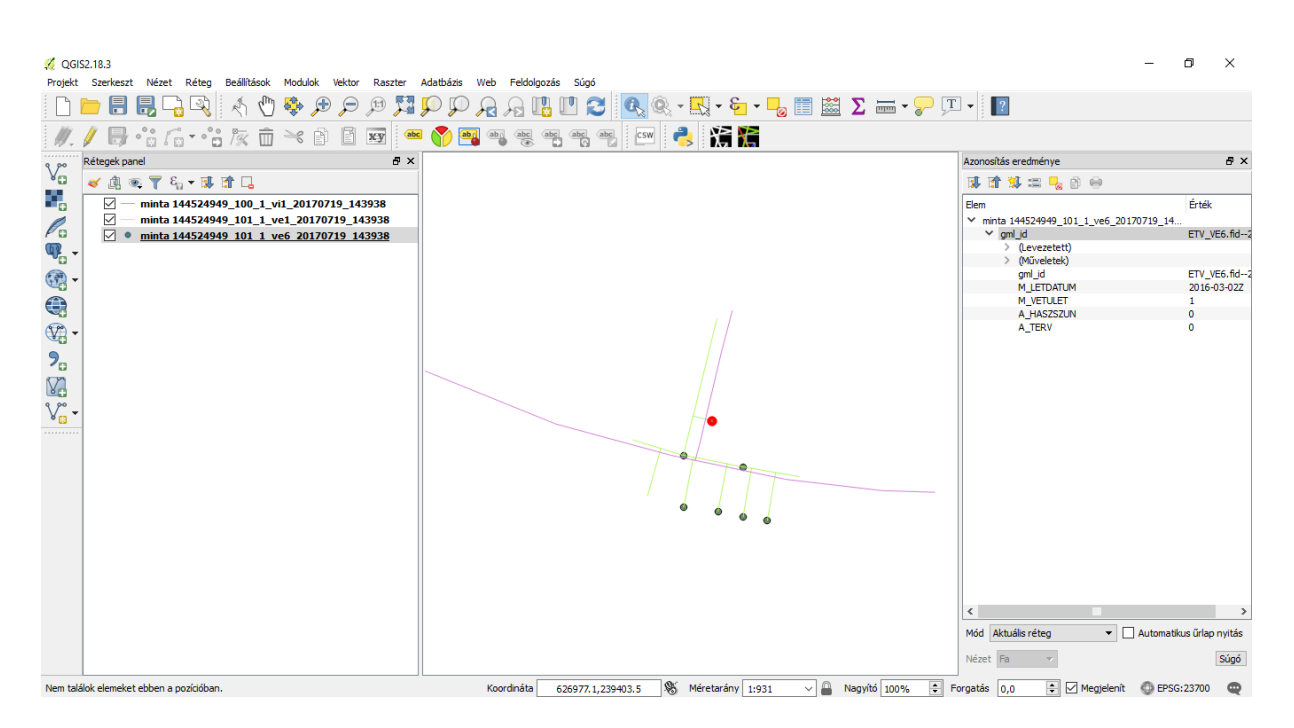

Az *Azonosítás eredménye* ablakban láthatóak az objektumhoz rendelt leíró adatok. Amennyiben minden, a rétegen található objektum leíró adatát kívánja megtekinteni, a réteg nevére jobb gombbal kattintva a legördülő listából válassza ki az *Attribútum tábla megnyitása* parancsot.

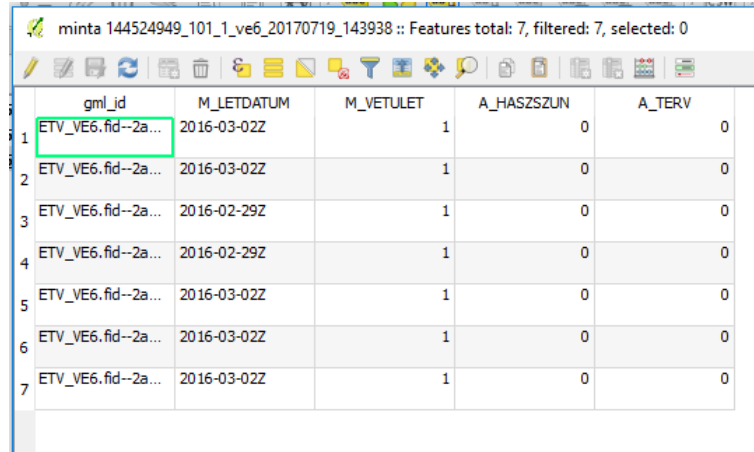

A térinformatikai (GIS) állományok egyedi tulajdonsága, hogy a geometriai adatok mellé társíthatunk attribútum adatokat is, így térbeli elemzéseinket geometriai és leíró adatokra is elvégezhetjük. Az így tárolt komplex adatokat téradatnak nevezzük.

A téradatokhoz kötelezően megadandó jellemzők rögzítve vannak az e-közmű a jogszabályban és az ÁSZF-ben, azok értelmezésében az e-építés portálon található táblázatok nyújtanak segítséget: [https://www.e](https://www.e-epites.hu/kozmuvek/adatszolgaltatas)[epites.hu/kozmuvek/adatszolgaltatas](https://www.e-epites.hu/kozmuvek/adatszolgaltatas) oldalon, [Közműegyeztetési rendszer WMS/WFS szolgáltatásához](https://www.e-epites.hu/kozmuvek/adatszolgaltatas#kozmuves-page_1-0)  (2017.04.01-[től érvényes\)](https://www.e-epites.hu/kozmuvek/adatszolgaltatas#kozmuves-page_1-0) pontjában található szakági bontásban.

### *Rétegek megjelenésének változtatása*

A rétegek megjelenési beállításait a *Rétegek tulajdonságai* közt bármikor lehet változtatni *(*jobb gombbal a rétegre kattintva, legördülő menüben található *Tulajdonságok)*. A megnyitás során a szoftver véletlenszerűen ad színeket és formákat az objektumoknak, a téradatok fájlstruktúrájában nincs rögzítve az objektumok megjelenésére vonatkozó tulajdonság.

A *Réteg tulajdonságok – Stílus* menüpontban lehet a réteget tulajdonságai alapján akár kategorizáltan is megjeleníteni, ha az *Egy szimbólum* helyett a *Kategorizált* megjelenítést választjuk. Itt meg kell adni a kategóriák alapját, mely a téradat objektum leíró táblájának bármely mezője lehet.

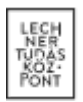

*Példa: a letöltött állomány vonalas elemeket tartalmazó rétegének megjelenítése kategorizáltan szállított közeg szerint*

- 1. Nyissuk meg a kijelölt réteg tulajdonságait és kattintsunk a *Stílus* gombra.
- 2. Állítsuk át a legördülő listában a megjelenítést *Kategorizáltra.*

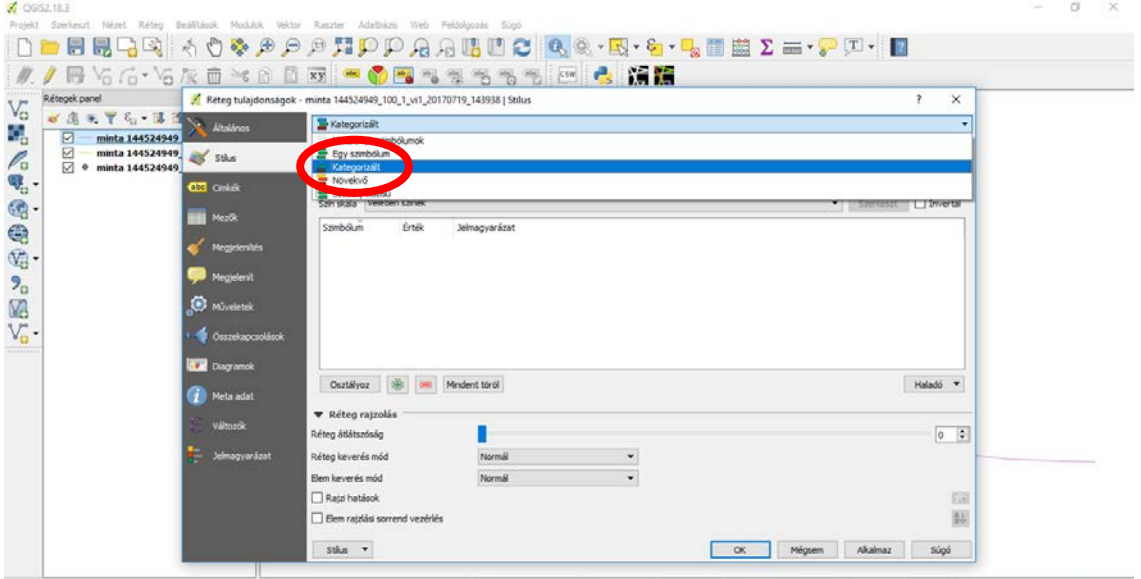

**3. Az** *Oszlop* listából válasszuk ki azt az adatsort, amely alapján kategorizálni szeretnénk objektumainkat 3. Az *Oszlop* listából válasszuk ki azt az adatsort, amely alapján kategorizálni szeretnénk objektumainkat (esetünkben *V\_SZALLKOZ*).

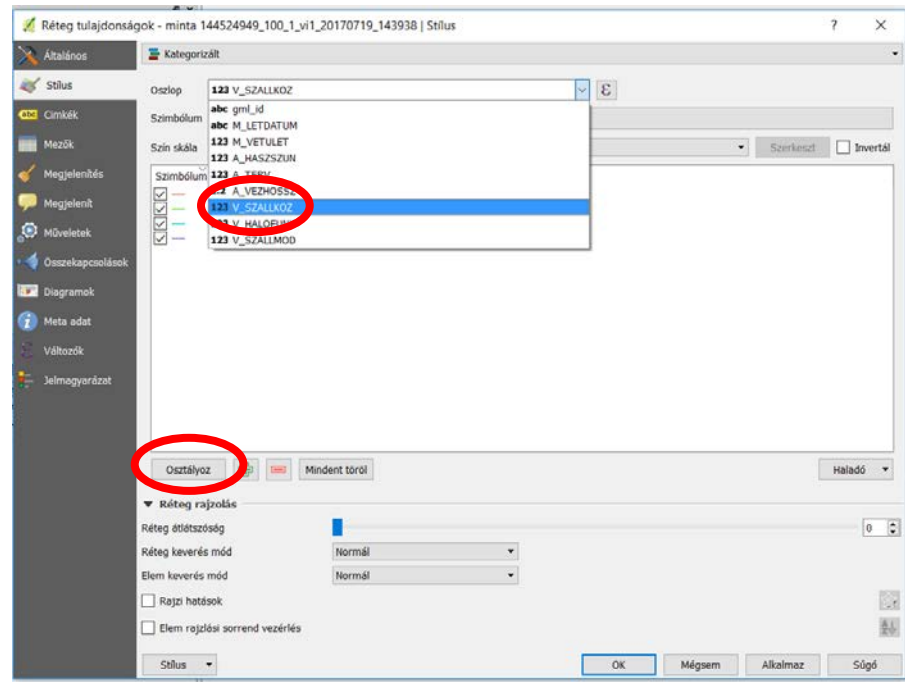

4. Az *Osztályoz* gombra kattintva automatikusan kilistázásra kerül a leíró adatok tartománya, esetünkben a három vonallánc jellemző értékei.

A *Jelmagyarázatnál* szereplő kiírások mezőbe történő dupla kattintással a szövegek szabadon módosíthatóak. Az *Érték* mezőket is testre szabhatjuk, különböző jellegű adatoknál ez nagy segítség lehet az adatok egységes intervallumban történő osztályozásához (pl. –tól -ig tartományok beállítása).

*A legalsó, érték nélküli jelölés azokat az objektumokat jelöli, amelyeknél nincs hozzárendelve leíró adat a kiválasztott oszlopban.*

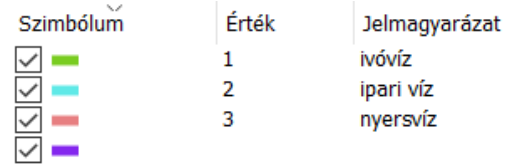

5. A *Módosít* gombra kattintva megadhatjuk a vonalvastagságot, *Szín skálánál* pedig kiválaszthatjuk a kategorizálás színeit. Az egyes osztályok színeit a színes téglalapokra duplán kattintva külön-külön is megadhatjuk. Az *Invertál* jelölőnégyzet bepipálásával a kiválasztott/megalkotott skála színeinek sorrendjét megfordíthatjuk.

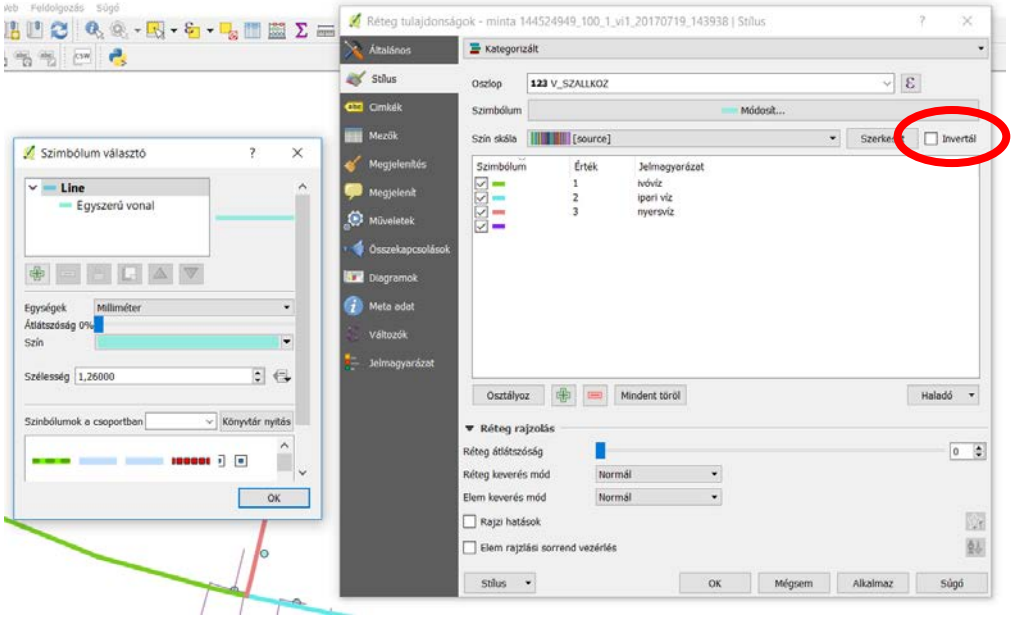

6. Az ablakok OK gombbal történő bezárása után láthatóvá válik a kategorizált térképi tartalom.

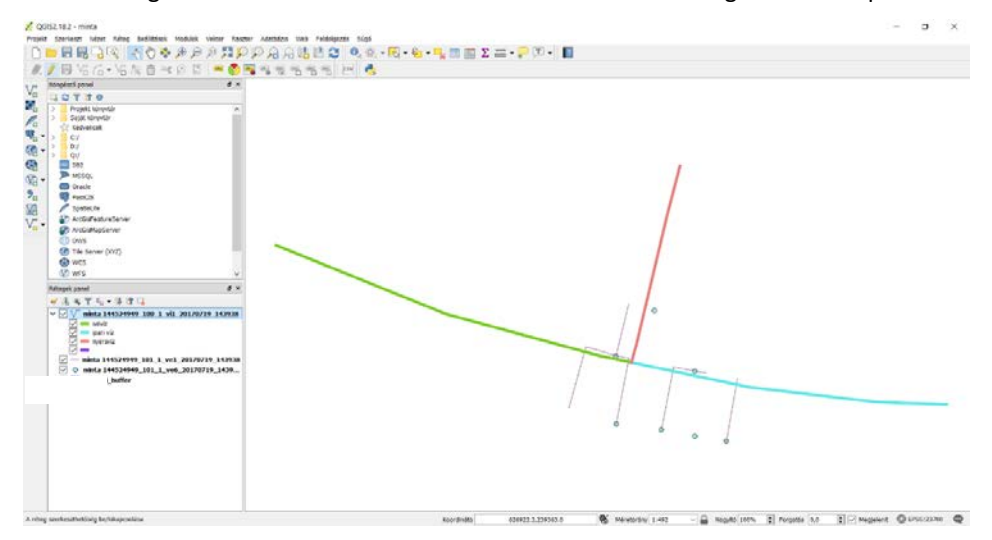

A *Rétegek panelen* láthatóak az egyes kategóriák, hozzárendelve az általunk beállított Jelmagyarázat megírások.

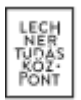

A megjelenítés és egyszerű objektum lekérdezésen kívül más elemzéseket is végezhetünk. A *Vektor* panelen található *Geoprocessing eszköz* listában több lehetőséget is találhatunk arra vonatkozóan, hogy a geometriai adatokat elemezzük.

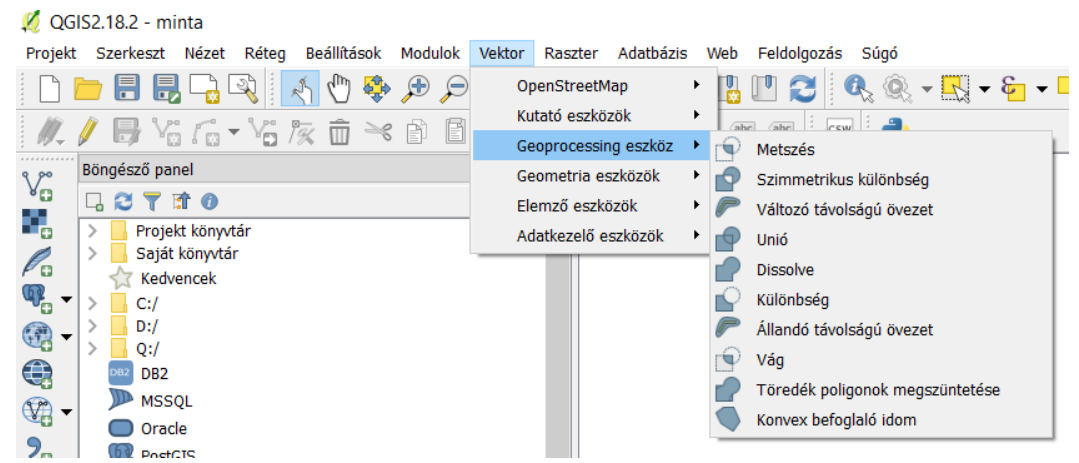

A különböző rétegeknél beállíthatjuk az átlátszóság mértékét, ezzel áttekinthetőbbé válhat az állományunk. Felület (*poligon*) alapú rétegeknél előnyös, ha a feladat első lépéseként beállítjuk ezt a tulajdonságot a munkánk megkönnyítése érdekében.

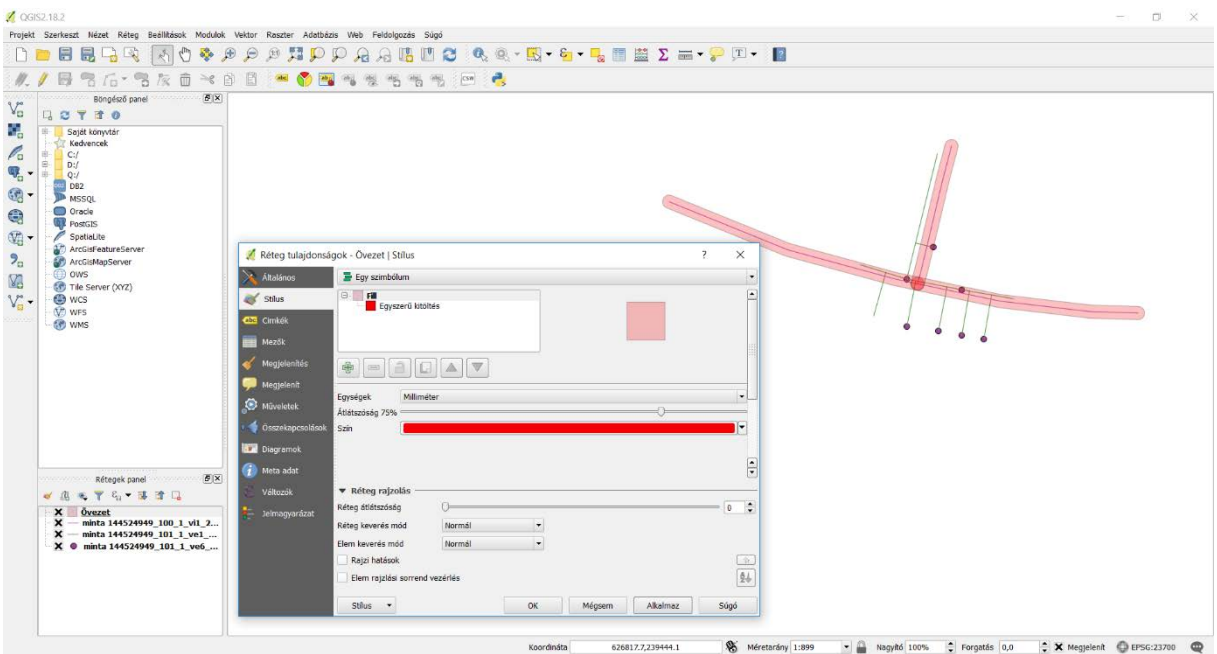

Az attribútum táblában található leíró adatokra vonatkozóan is végezhetünk műveleteket, vagy szűréseket. A szűrés valójában egy kiválasztott rétegben történő válogatás adott tulajdonságok alapján, így megadható, hogy milyen leíró adattal rendelkező elemek jelenjenek meg: erre a *Réteg – Szűrés* eszköz áll rendelkezésre (*Ctrl+F gyorsbillentyű*). A megjelenő ablak segítségével meg lehet fogalmazni a lekérdezést.

#### *Példa: válasszuk ki a vonalas réteg azon elemeit, amelyek már meglévő vezetékeket jelölnek*

- 1. Kattintsunk jobb gombbal a lista vonalas rétegére és válasszuk a *Szűrő* parancsot.
- 2. A *Mezők* felsorolásából dupla kattintással válasszuk ki az *A\_TERV* tulajdonságot.
- 3. Az *Értékek* mező alatt a *Mind* gombra kattintva lekérhetjük a rendelkezésre álló tulajdonságértékeket, ezzel látható a kifejezésünk értékkészlete.
- 4. A *Szolgáltató függő szűrő kifejezés* mezőbe írjuk be a lekérdezés logikai kifejezését:

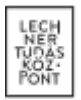

"A\_TERV" = 0 (1 jelöli a tervezettet, 0 a meglévőt). A kifejezés megfogalmazza, hogy azokat az objektumokat szeretnénk kiválasztani, ahol az A\_TERV tulajdonság a 0 értéket tartalmazza.

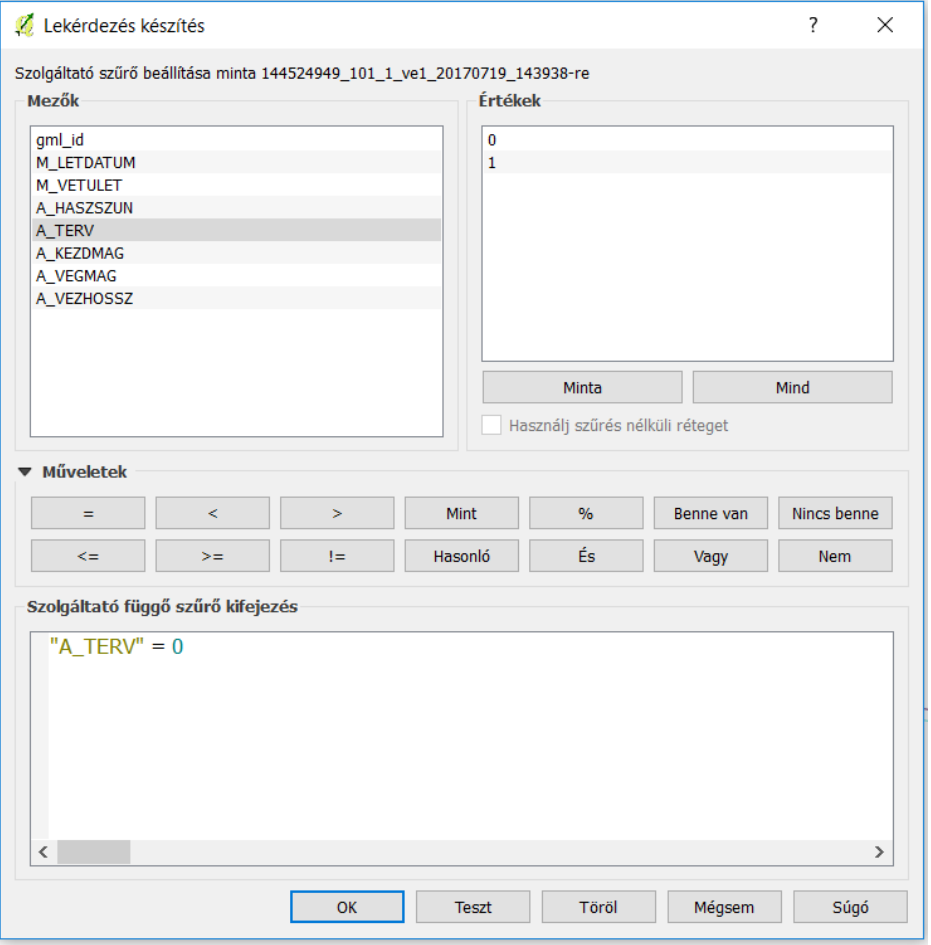

A kifejezést beírhatjuk kézzel, de a legtöbb paramétert és a műveleteket kiválaszthatjuk az ablak opciói közül is. *(A kifejezés megírása SQL programozási logika szerint történik.)*

- 5. A *Teszt* gombbal leellenőrizhetjük a kifejezés helyességét és előzetes információt kaphatunk az eredményről. A kifejezés összeállítása logikai sorrend szerint áll össze, amennyiben helytelen vagy nem értelmezhető a kifejezés, a program hibaüzenettel jelzi ezt számunkra.
- 6. Az OK gomb megnyomásával látható a kifejezésnek megfelelően két darab vonalelem kerül kiválasztásra. A kijelölést a többi objektumtól eltérő színnel mutatja a QGIS.

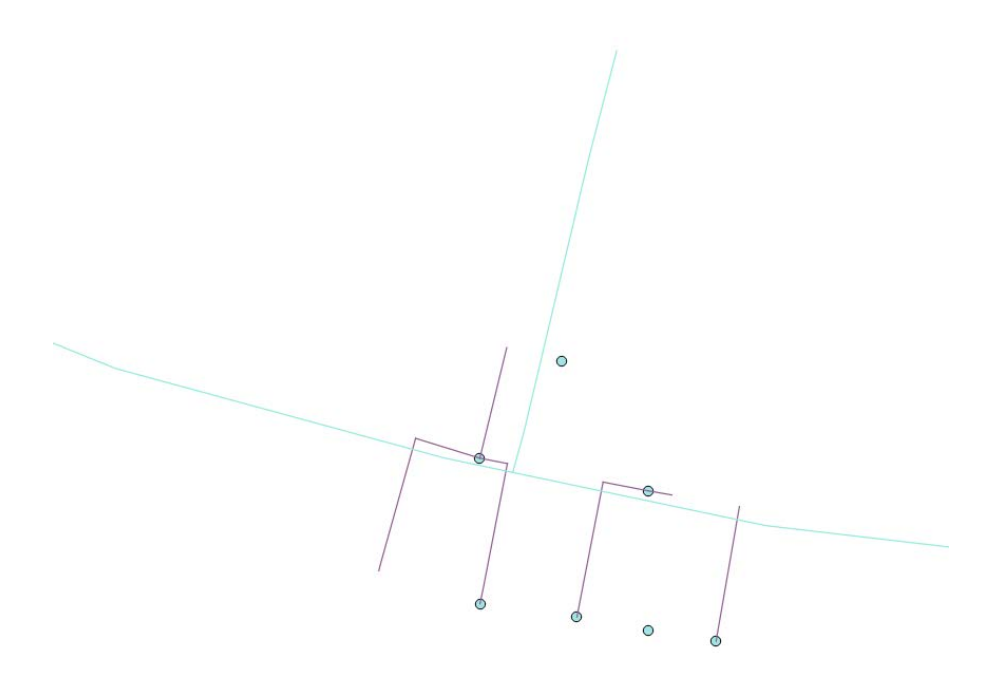

#### *Rétegek mentése további alkalmazáshoz*

A rétegek elmenthetők más formátumba is, azaz konvertálhatóak annak érdekében, hogy további használatra más szoftverekbe is átvihető legyen a térinformatikai adat.

Az exportálást a *Réteg – Mentés másként* eszközzel lehet végrehajtani. Sokféle fájltípusba lehet elmenteni a kijelölt réteget, köztük AutoCAD DXF formátumba is.

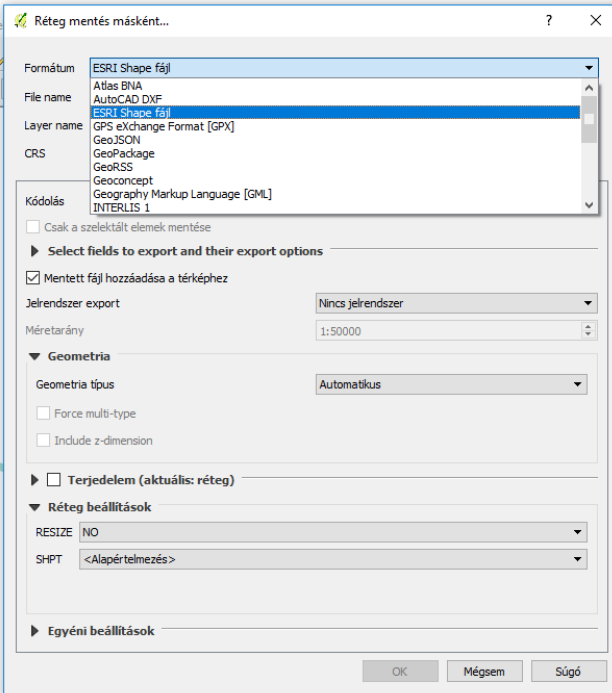

A konvertálásnál figyelembe kell venni, hogy ha a rétegben szűrés történt, úgy csak az aktuálisan kijelölt elemek kerülnek az új elmentett fájlba. Ennek előnyei is vannak, mert így a saját szempontrendszer alapján kiválasztott, akár leíró adatok tulajdonságai alapján leválogatott objektumokat külön-külön fájlba menthetjük. A leszűrt réteg így az adott tulajdonság alapján külön shapefájlba menthető.

A szelekciót a **gyad a gomb segítségével tudjuk megszüntetni az összes rétegen.** 

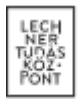

A mentésnél megadhatjuk a vetületi rendszert is, a több forrásból származó adatoknál ez kulcsfontosságú lehet, hiszen csak a közös vetületre illesztett geometriai elemek lesznek egymáshoz képest megfelelő helyen. DXF formátumba mentésnél nincs lehetőség az egyes geometriai elemek attribútum adatainak kimentésére. A QGIS használatának végeztével elmenthetjük a projektet, amely egy összefoglaló fájl lesz olyan információkkal, hogy a keletkezett/meglévő rétegek hol találhatóak a merevlemezen. Ez csak a projektben beállított megjelenítési tulajdonságokat és elérési utakat tartalmazza, a nem mentett szűréseket nem, ezért fontos a szűrt rétegeket a műveletek után új shapefájlokba elmenteni.

# *2. Shapefájlok megnyitása AutoCAD Map 3D szoftver segítségével*

Az AutoCAD Map 3D szoftverben megnyithatjuk téradat fájljainkat a *MAPIMPORT* parancs segítségével. A ZIP fájlban található minden fájlt ki kell csomagolni a betöltés megkezdése előtt.

Az importálás első lépéseként a *Kapcsolódás* eszköz *SHP kapcsolat hozzáadása* gomb segítségével meg kell adnunk a shapefájlok elérhetőségét. Itt nem szükséges egyesével megadni a rétegek fájljait, elég megadni azt a könyvtárat, amibe a fájlok kicsomagolásra kerültek. Az import során egyszerre több réteg is kijelölhető, nem szükséges külön rétegenként eljárni.

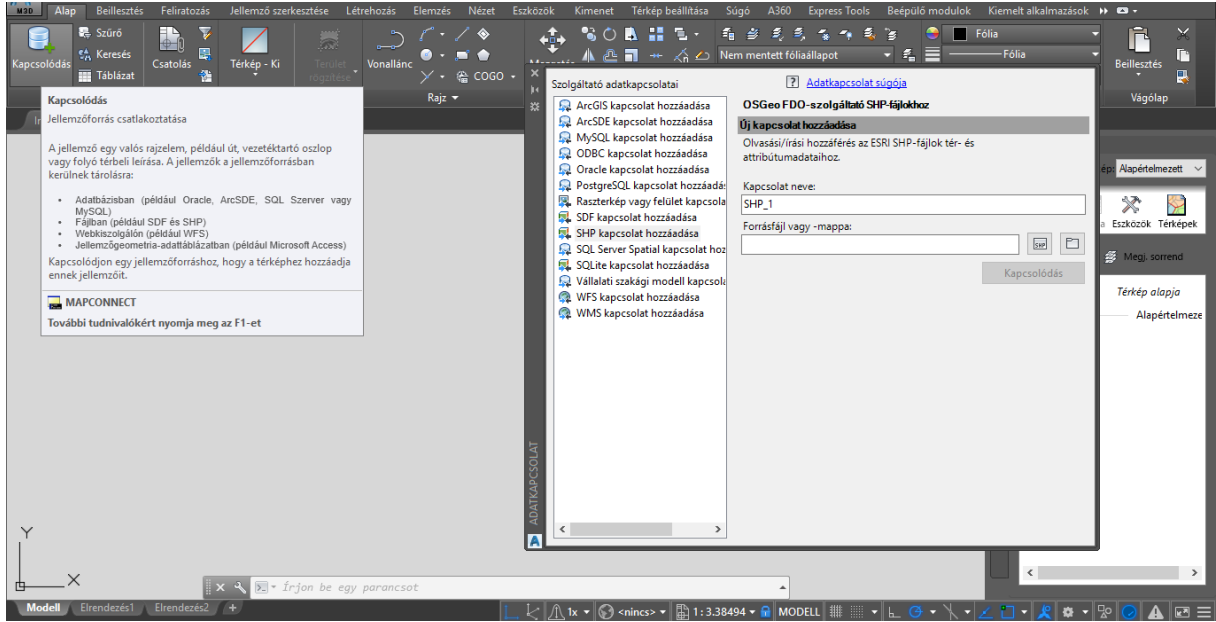

A *Kapcsolódás* gomb megnyomása után megadhatóak a kapcsolat paraméterei. Az aktuális koordináta rendszer (HD72/7Pa.EOV) EPSG kódja a 23700, ez megadható az import folyamat során. A *Hozzáadás a térképhez* gomb megjeleníti a rétegeket a rajzban.

A rétegekben az objektumokhoz tárolt téradat jellemzők a *Tulajdonságok* panelen tekinthetőek meg.

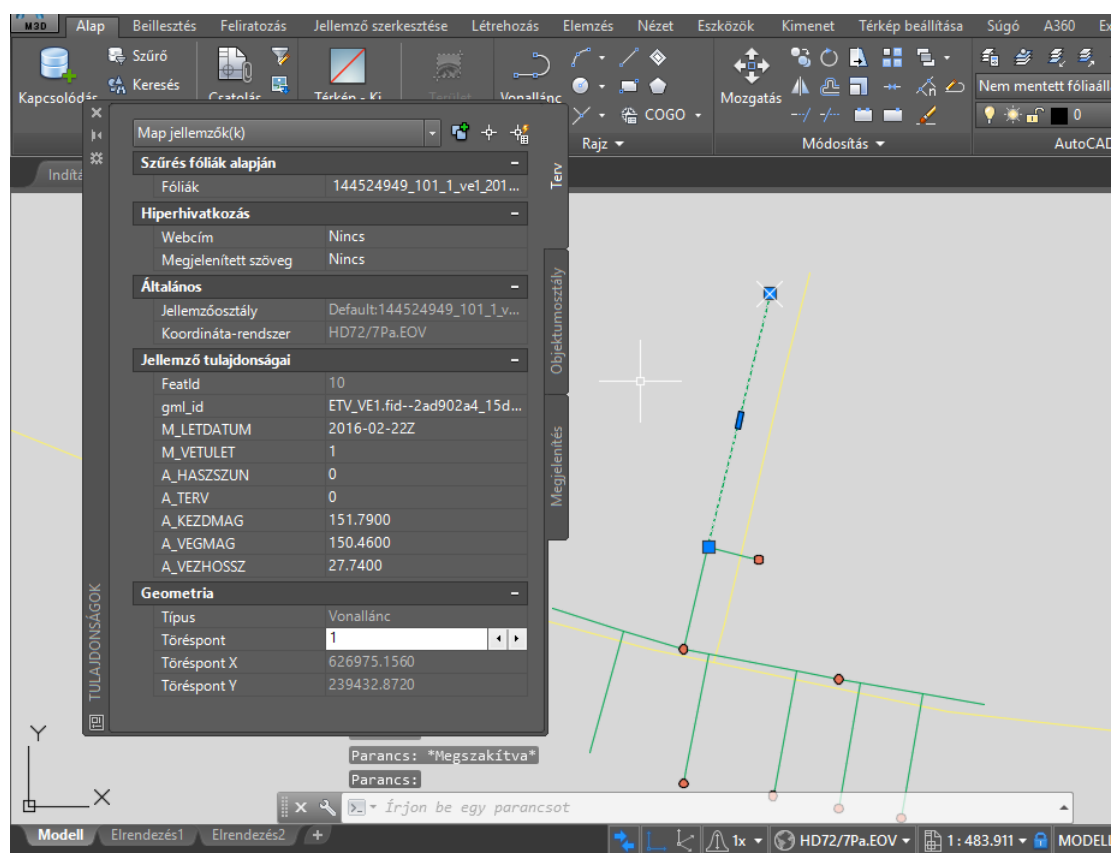

A téradatokhoz kötelezően megadandó jellemzők rögzítve vannak az e-közmű a jogszabályban és az ÁSZF-ben, azok értelmezésében az e-építés portálon található táblázatok nyújtanak segítséget: [https://www.e](https://www.e-epites.hu/kozmuvek/adatszolgaltatas)[epites.hu/kozmuvek/adatszolgaltatas](https://www.e-epites.hu/kozmuvek/adatszolgaltatas) oldalon, [Közműegyeztetési rendszer WMS/WFS szolgáltatásához](https://www.e-epites.hu/kozmuvek/adatszolgaltatas#kozmuves-page_1-0)  (2017.04.01-[től érvényes\)](https://www.e-epites.hu/kozmuvek/adatszolgaltatas#kozmuves-page_1-0) pontjában található szakági bontásban.

Az alap verziójú AutoCAD nem támogatja a shapefájlok megnyitását, ebben az esetben az AutoCAD Map 3Dből mentett DWG formátumú fájlokat használhatjuk, így megőrizhetjük a shapefájl geometriai tartalmát és az objektumok attribútum adatait is. Az AutoCAD Map 3D-ből mentett DWG fájl hiányosságok nélkül használható az alap AutoCAD szoftverben.

Amennyiben elégséges csak geometriai adatokkal dolgoznunk, úgy a DXF formátumba történő exportálás a legkézenfekvőbb megoldás (ebben az esetben attribútum adatok elvesznek).

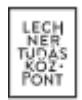

## *3. Shapefájlok megnyitása AutoCAD Civil 3D szoftver segítségével*

Az AutoCAD Civil 3D támogatja a shapefájlok megnyitását, az *Insert* (Beszúrás) lapon található *Import GIS Data* paranccsal hozható elő a megnyitási ablak.

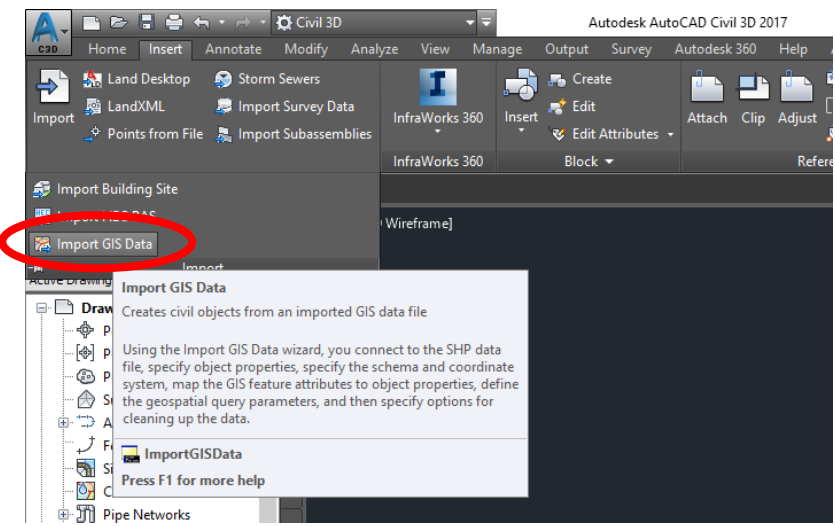

A megjelenő ablakban a betallózhatunk egy darab shapefájlt, vagy a több fájlt tartalmazó mappát. Ezután a *Connect* gombra kattintva folytathatjuk a további paraméterek beállítását. Az *Object Options* oldalon beállíthatjuk a betöltendő objektumokra vonatkozó paramétereket. A *Schema&Coordinates* lapon beállíthatjuk a korábban említett vetületi tulajdonságokat az egyes rétegekhez, ehhez a réteg neve utáni "..." gombra kell kattintanunk. A megnyíló ablakban Magyarországot kiválasztva beállíthatjuk a HD72 vetületet, amely az EOV-nak felel meg.

A Data Mapping lapokon találhatjuk meg a különböző alapú (pont, vonal, poligon) vektoros adatokat, ezekhez objektumokat kell rendelnünk annak érdekében, hogy az AutoCAD Civil 3D leképezhesse őket.

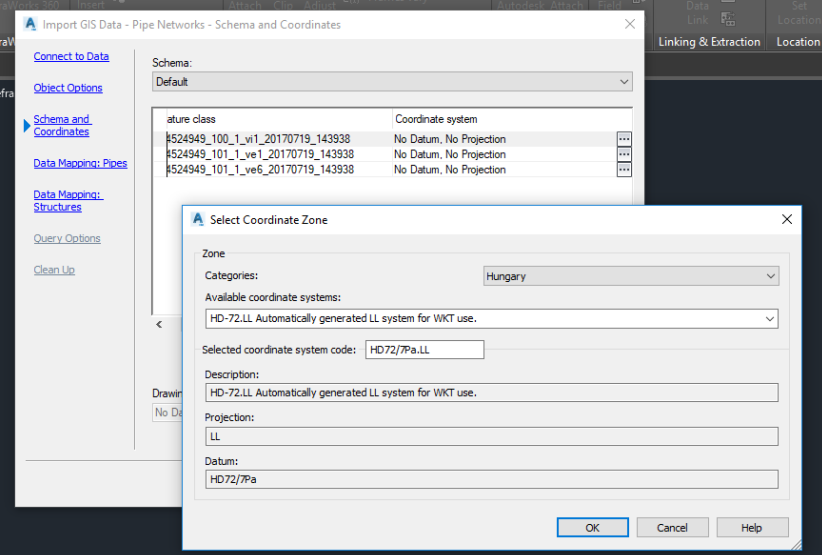

További lehetőségként beállíthatjuk az attribútum adatok elérhetőségét. Ennek a beállítása után elérhetővé válik a Query Options lap ahol kiválaszthatjuk, hogy mely adatokra van szükségünk (az attribútumok megtartásához válasszuk az Import all GIS data opciót). A megnyitás után EOV koordinátarendszerben elhelyezésre kerülnek az importált adatokra generált objektumok.

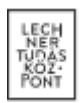

# TERVEZÉSTÁMOGATÁS SORÁN LETÖLTÖTT FÁJLOK FELDOLGOZÁSA AUTOCAD KÖRNYEZETBEN

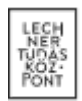

A folytatásban további feldolgozási megoldást mutatunk be a letöltött shapefájlok kezelésére AutoCAD Map 3D és Civil 3D szoftverek használatával. AutoCAD Map 3D-ben és Civil 3D-ben is van lehetőség szerkeszthető formában megnyitni a letöltött és kicsomagolt shapefájlokat. A rajzi elemek stílusának átalakításával elkészíthető a letöltött adatokon alapuló, egyedi jelkulccsal ellátott DWG állomány. A bemutatásra kerülő megoldás AutoCAD Map 3D környezetben készült, de Civil 3D-ben ugyanezeket a parancsokat használva elvégezhető a teljes folyamat.

## *1. Shapefájlok megnyitása AutoCAD Map 3D szoftver segítségével*

A letöltött shapefájlok AutoCAD Map 3D-ben a megfelelő importálással szerkeszthető formában megnyithatóak, attribútum adataik megtartása mellett. Az előzőekben a megnyitást adatkapcsolat alapon mutattuk be, a most bemutatásra kerülő megoldás azonban konverzióval hívja be az eközműből letöltött állományokat.

A shape importálás funkciót elérhetjük a *\_mapimport* parancs beírásával, illetve a *Klasszikus Map* és a *Tervezés és elemzés* munkaterületen is megtalálható a parancs.

Munkaterületek váltása a következő módon történik:

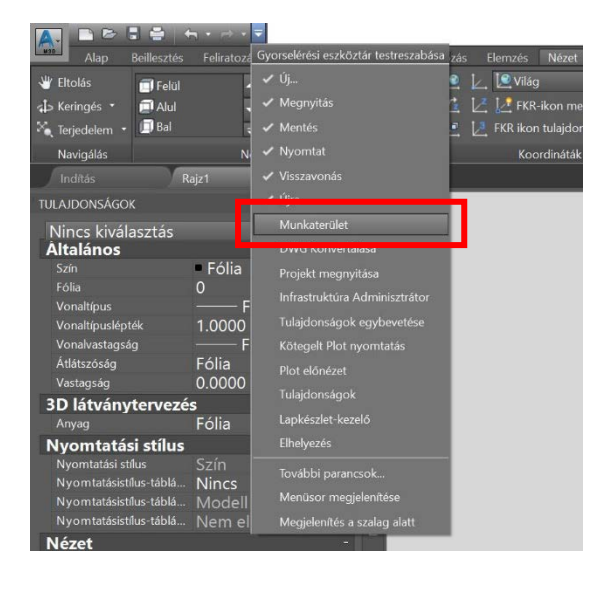

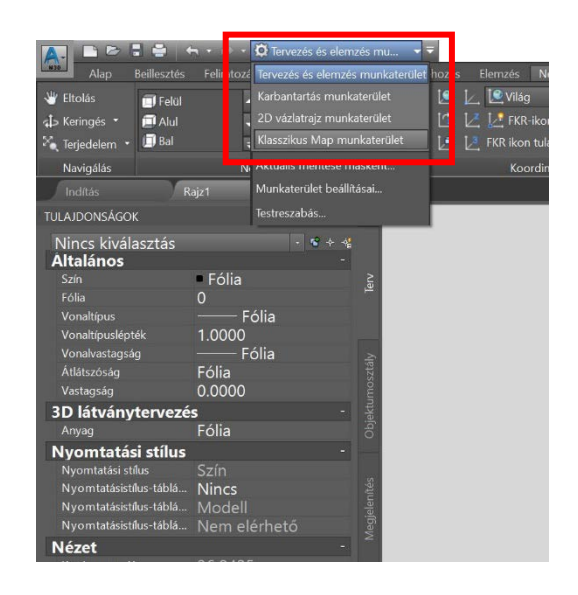

Import funkció helye a *Klasszikus Map* munkaterületen:

A munkaterület átállítása után válasszuk a *Térképkészítés* legördülő menüben az *Importálás/Exportálás* funkciókat, ezen belül pedig kattintsunk az *Importálás* parancsra.

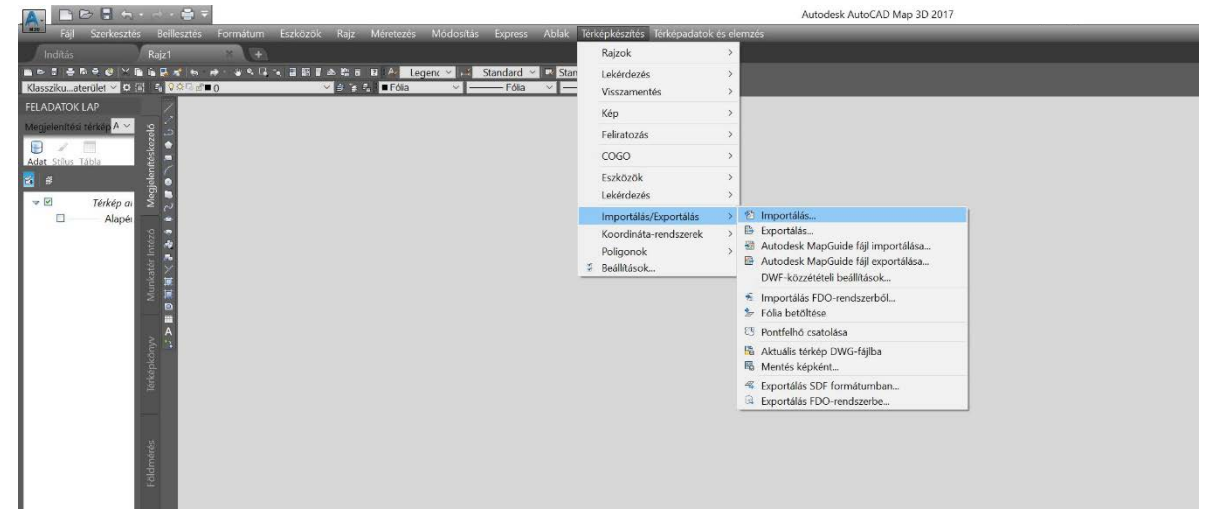

Import funkció helye a *Tervezés és elemzés* munkaterületen:

A munkaterület átállítása után válasszuk a *Beillesztés* fül *Map importálás* ikonját.

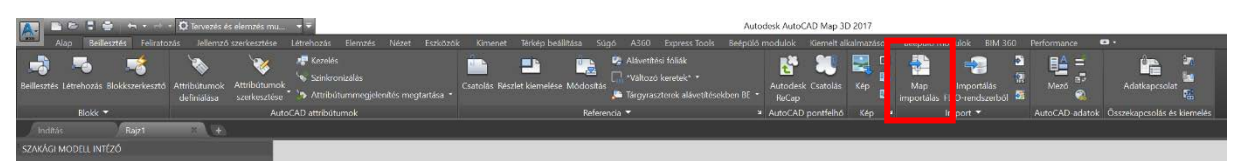

A fenti módok egyikével kezdjük el az importálást. A felugró ablakban nyissuk meg a kicsomagolt shape-fájlokat tartalmazó könyvtárat, majd a *Fájlítpusnál* válasszuk ki az *ESRI Shapefile (\*.shp)* típust. A kiválasztott fájl kijelölése után kattintsunk az *OK* gombra.

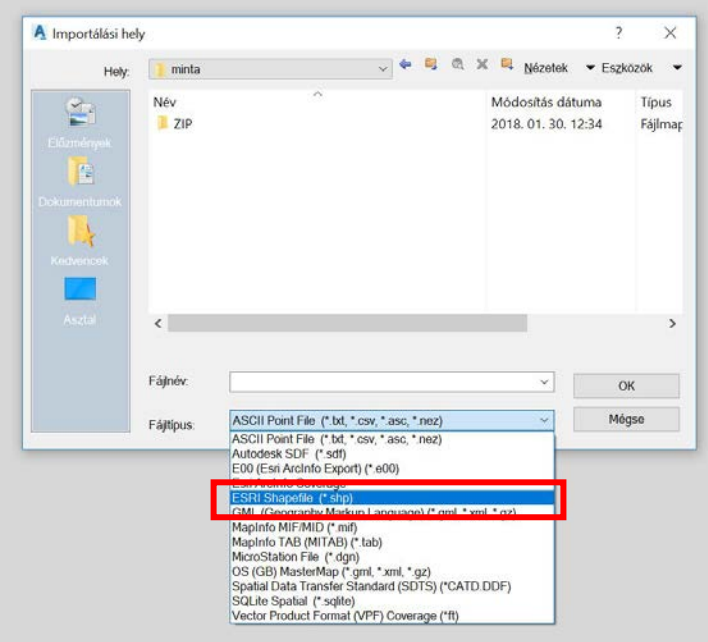

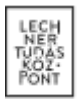

Az adatok teljes körű felhasználhatósága érdekében több paramétert is be kell állítanunk az importálás során. Elsőként állítsuk be az *Aktuális rajzi koordináta-rendszert*, a jelölt ikonra kattintva.

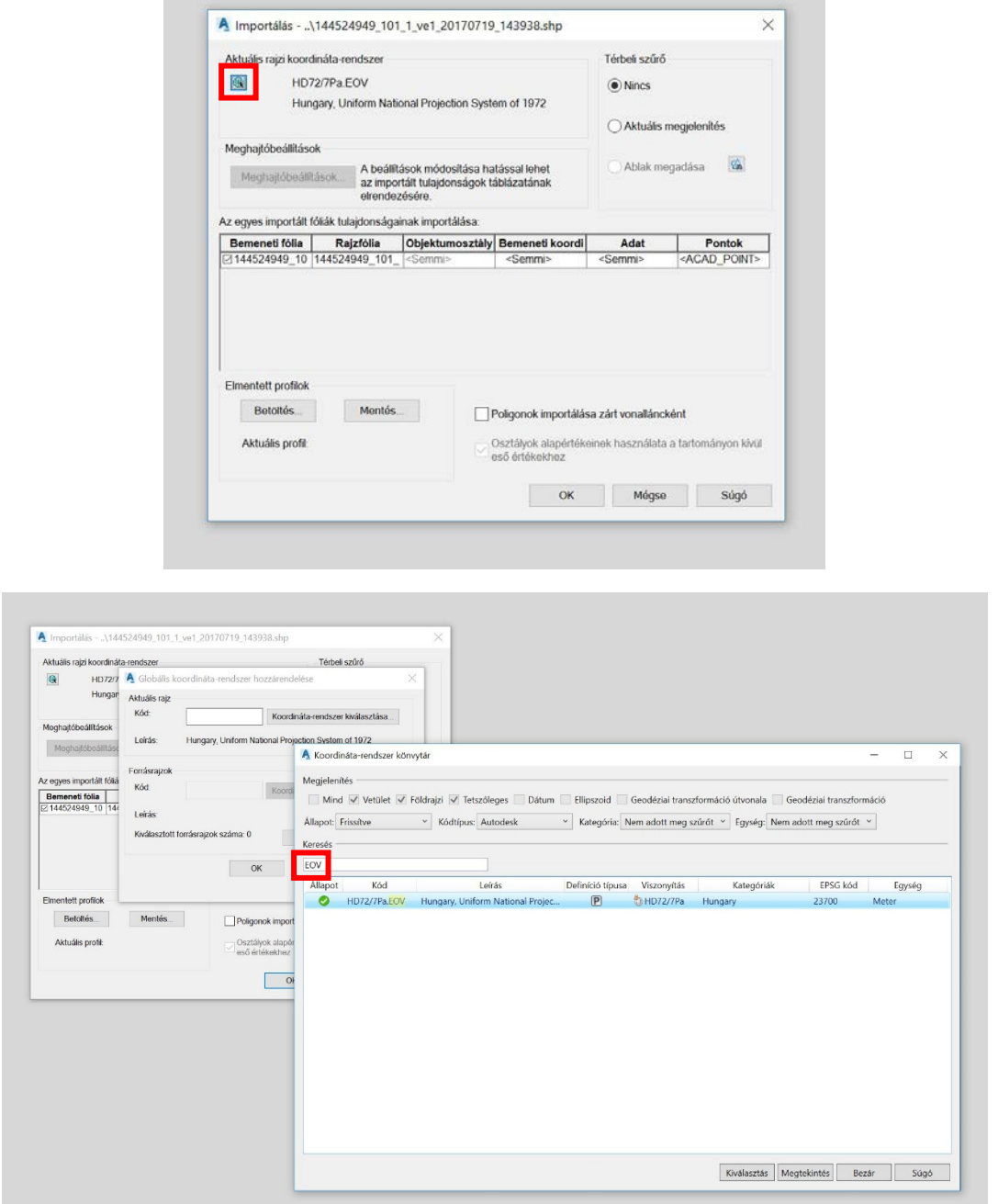

A *Globális koordináta-rendszer hozzárendelése* ablakban kattintsunk a *Koordináta-rendszer kiválasztása* gombra, ekkor megjelenik az elérhető koordináta rendszerek listája. A keresés mezőbe *EOV*-t beírva válasszuk ki az *Egységes Országos Vetületet*. A kiválasztott vetületi rendszer kijelölése után nyomjuk meg a *Kiválasztás* gombot.

Következő lépésként beállítjuk, hogy a shapefájlokban megtalálható attribútum adatok hozzá legyenek rendelve a rajzi objektumokhoz. Ehhez a kiválasztott réteg, *Adat* mezőjénél kattintsunk a kis téglalap ikonra.

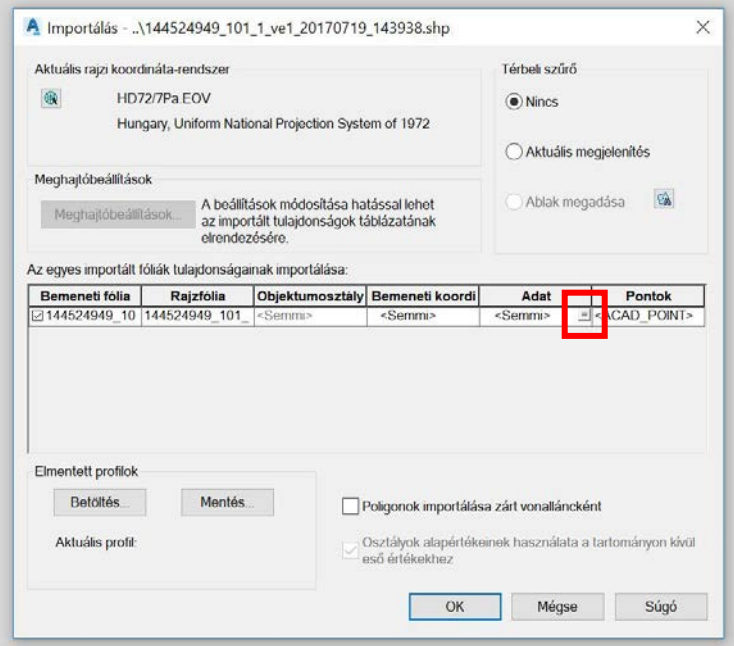

A felugró *Attribútumadatok* ablakban válasszuk az *Objektumadat létrehozása* opciót, *Használt objektumadat-táblánál* pedig válasszuk ki a listából a réteg neve alapján a felhasználandó adattáblát.

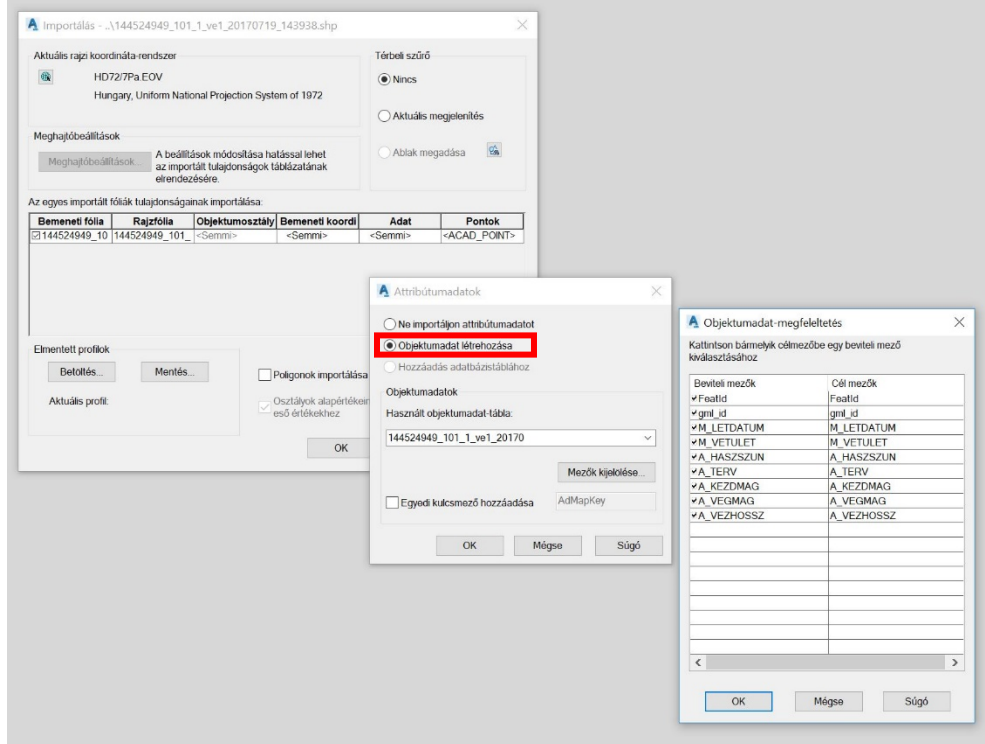

A *Mezők kijelölése* gombra kattintva az *Objektumadat-megfeleltetés* ablakban megtekinthetjük a betöltendő mezőket, illetve szükség esetén módosíthatjuk a cél mezők megnevezését is.

A megfelelő paraméterek beállítása után az *Importálás* ablak *OK* gombjára kattintva megjelenik a shapefájl szerkeszthető rajzi tartalma, valamint egy elemet kiválasztva megjeleníthetőek a tulajdonságok lapon az importált attribútum adatok.

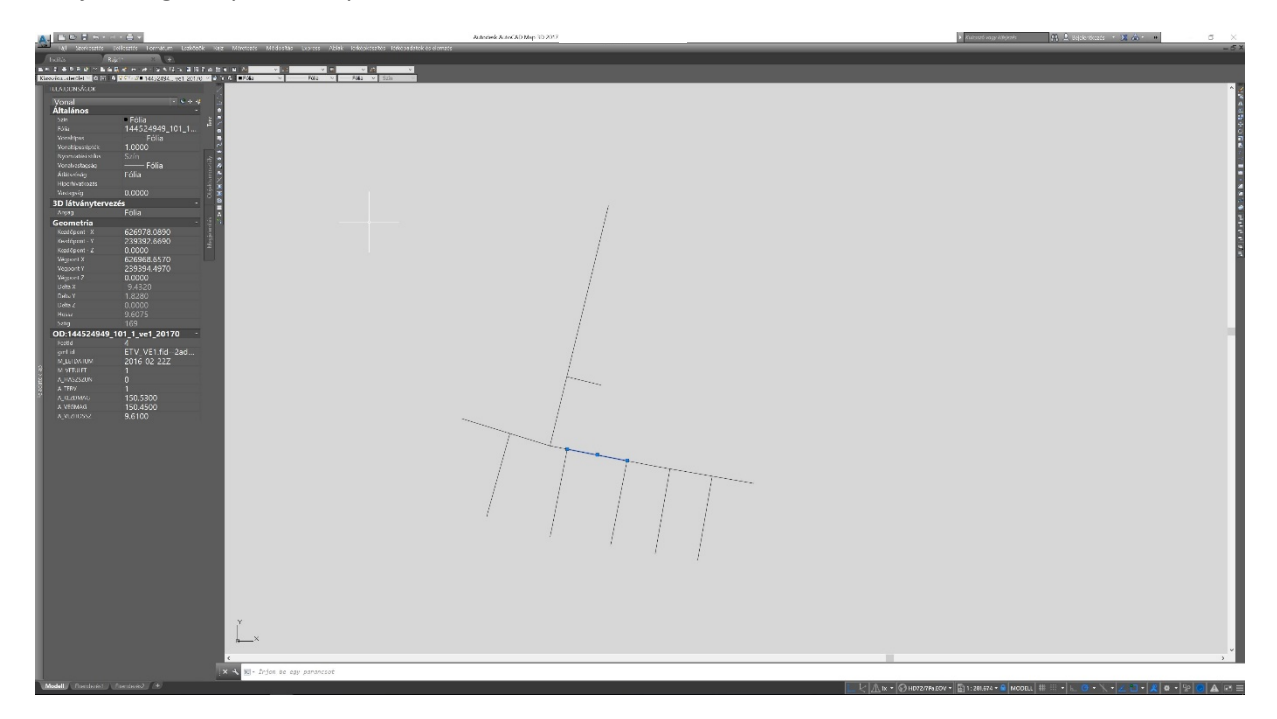

*2. Importált geometriai adatok stílusának személyre szabása AutoCAD Map 3D-ben*

A shapefájlból importált geometrai adatokat (attribútum tartalmuk megőrzése mellett) a saját egyedi megjelenési formára alakíthatjuk az AutoCAD Map 3D segítségével. Az elmentett DWG fájl tartalmazni fogja az importált attribútum adatokat, melyek Map 3D-ben és Civil 3D-ben megtekinthetőek, azonban klasszikus AutoCAD-ben nem fognak megjelenni.

Az importált fóliákat érdemes átnevezni és egyedi színnel ellátni a könnyebb azonosíthatóság érdekében. A rétegek láthatóságának ki/bekapcsolásával könnyen megkereshetjük és elkülöníthetjük azokat az objektumokat, amelyekre a stílus módosítást el kívánjuk végezni.

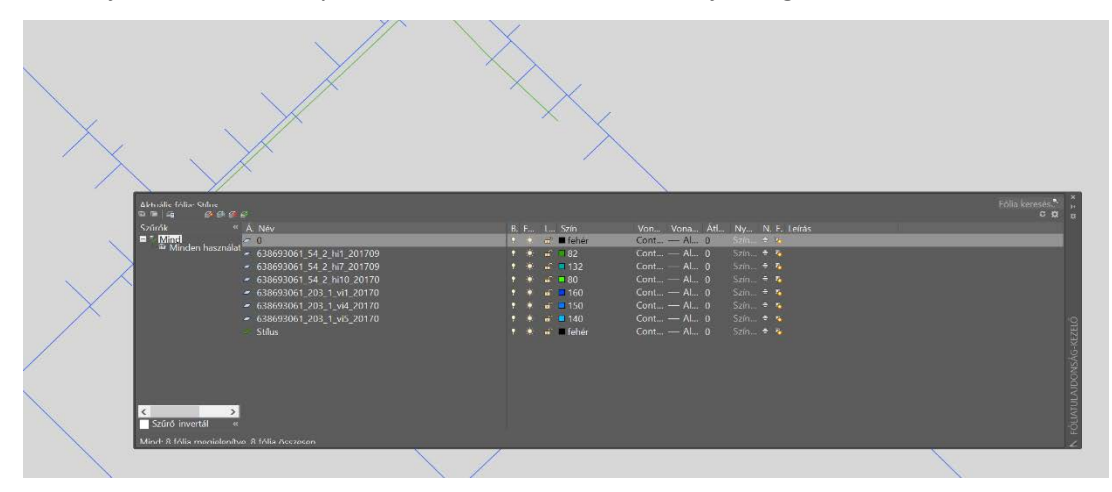

A *Fóliatulajdonságokat* parancsgombbal vagy a *FÓLIA* parancs beírásával érhetjük el.

A *\_PTYPE* parancs beírásával előhozhatjuk a pontok megjelenítésére vonatkozó párbeszédablakot, ezzel jobban láthatóvá téve az importált pontokat.

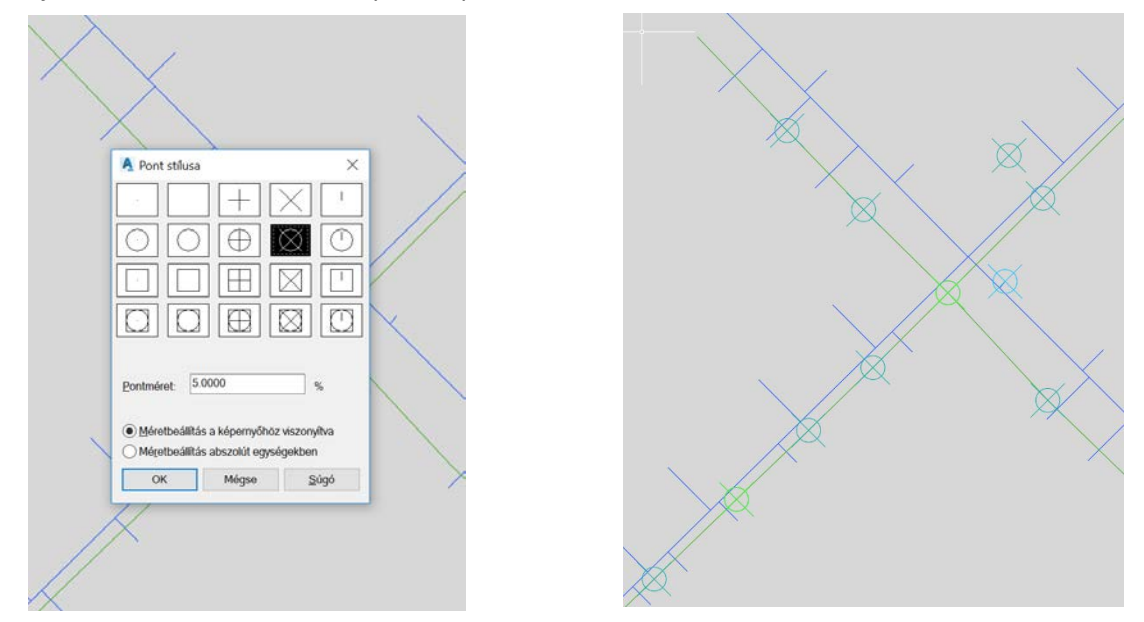

Az így előkészített állományban könnyebben azonosíthatjuk a letöltött shapefájl elemeit, így kiválasztva a kívánt elemeket alkalmazhatjuk az egyedi stílust.

A bemutatott példában vízvezeték és hírközlési hálózat elemeit alakítjuk át, egy előkészített objektumtár segítségével. Az jelkulcs elemeket a hozzá tartozó rétegre helyezve, a többi réteg kikapcsolásával könnyen látható hogy mely objektumokat kell ellátni a hozzá tartozó megjelenítéssel.

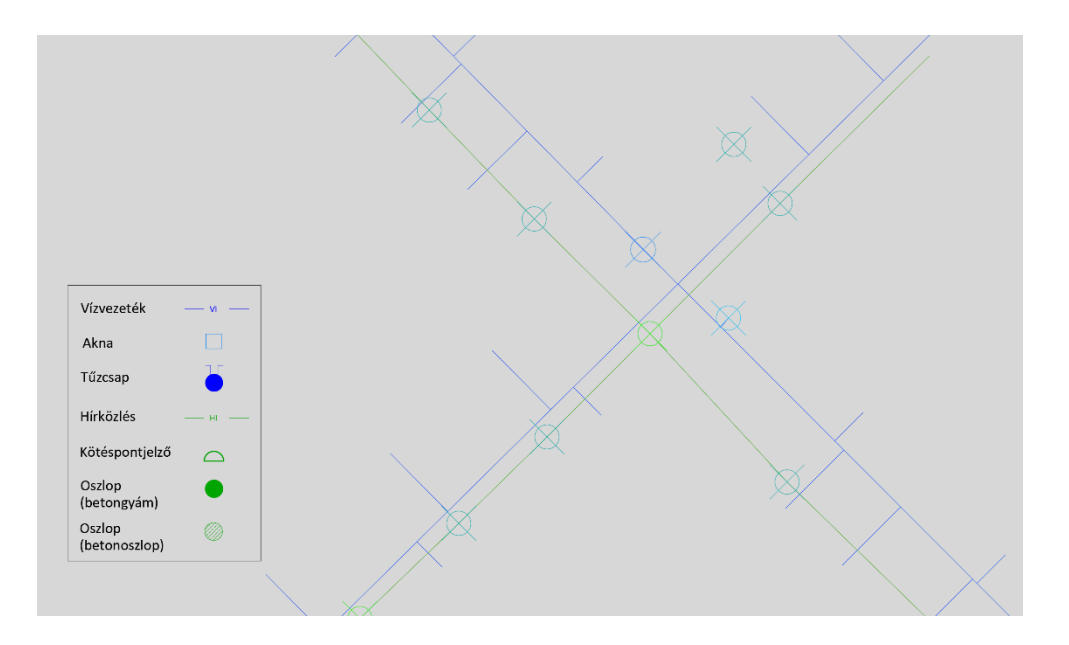

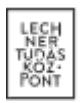

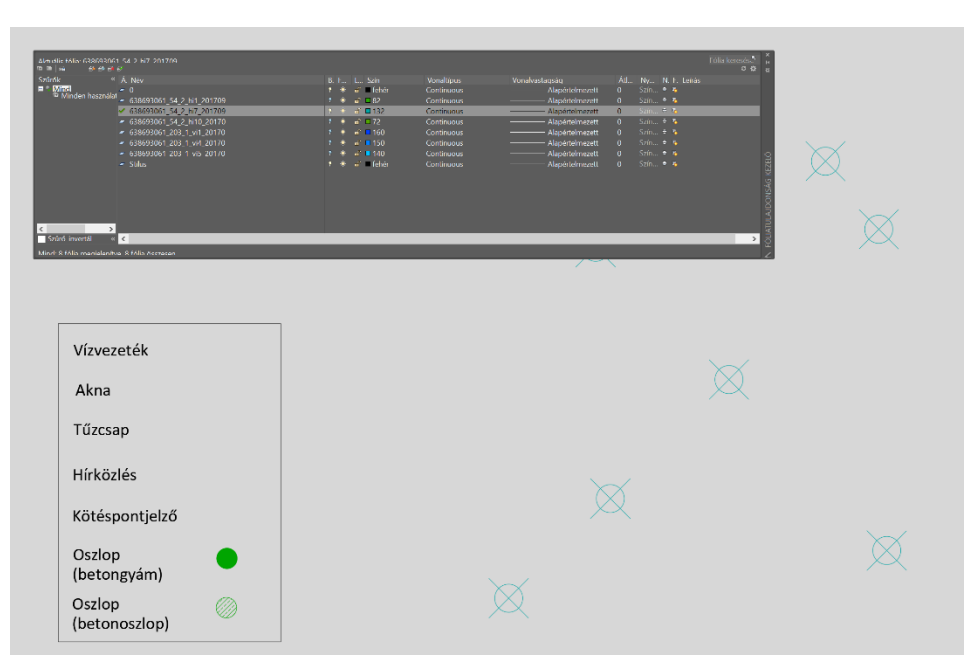

A kiválasztott elem attribútum adatai között látható, hogy milyen típusú objektumról van szó, az erre vonatkozó leírás minden szakágra megtalálható a htt[ps://www.e](https://www.e-epites.hu/kozmuvek/adatszolgaltatas)[epites.hu/kozmuvek/adatszolgaltatas](https://www.e-epites.hu/kozmuvek/adatszolgaltatas) oldalon. Az adott jellemző alapján (pl. *VI5 réteg, Tipus=7 földfeletti tűzcsap*) a kiválasztott pontokon elhelyezhetjük az egyedileg használt blokkokat, jeleket az objektumtárunkból kimásolva.

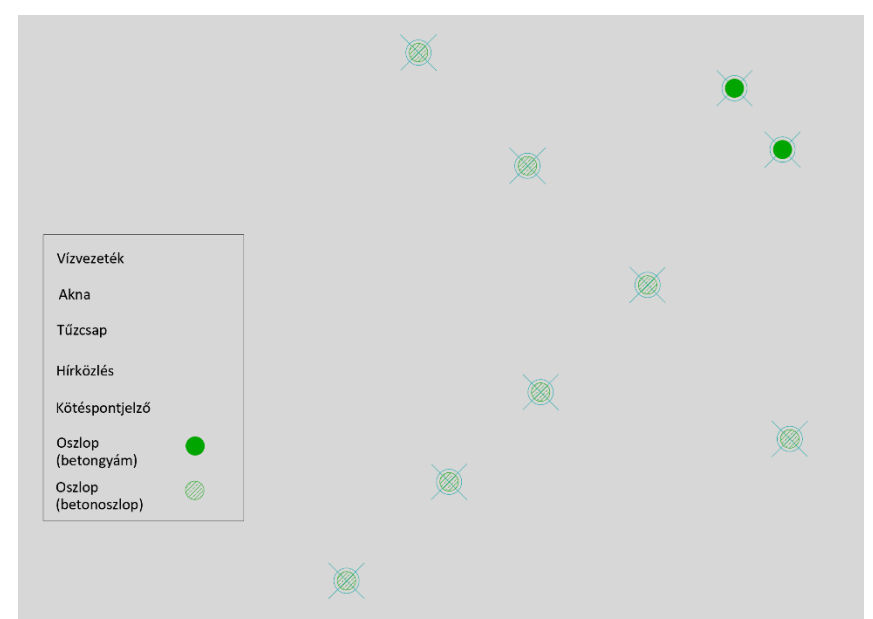

A vezetékek stílusát a legegyszerűbben az objektum tárunkban található jelölés (más rajzfájlból bemásolt objektum alapján) *Tulajdonságmásolással* oldhatjuk meg. A *Tulajdonságmásolás* parancsot elérhetjük a *Tervezés és elemzés munkaterület Alap* lapfülén vagy a *TULMÁSOL* parancs beírásával.

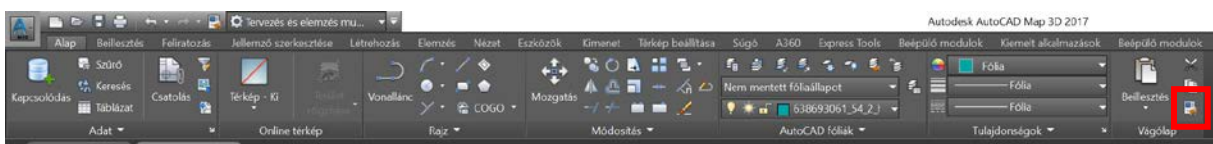

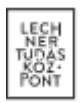

A parancs beírásával válasszuk ki a forrás objektumot, aminek a tulajdonságait szeretnénk alkalmazni az importált vonalra, majd kattintsunk a kiválasztott szakaszra.

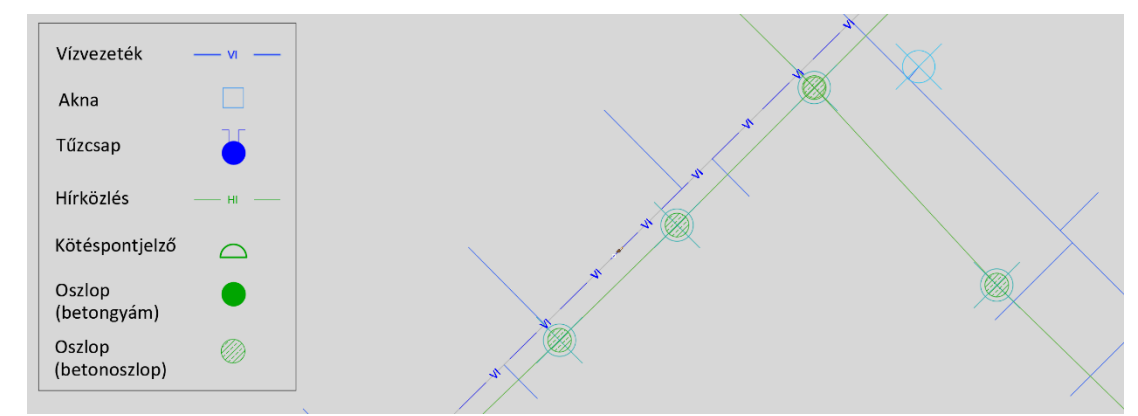

A blokkok és vonalak átalakítása után a korábban bemutatott *\_PTYPE* paranccsal visszaalakíthatjuk az importált pontok jelkulcsát kisméretűre annak érdekében, hogy az általunk elhelyezett jelölések megjelenését ne zavarják.

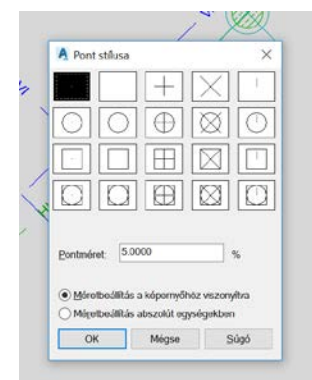

Az átalakítások segítségével előállítható az e-közműből letöltött shapefájlokon alapuló, tervező által egyedi stílussal ellátott rajzi állomány.

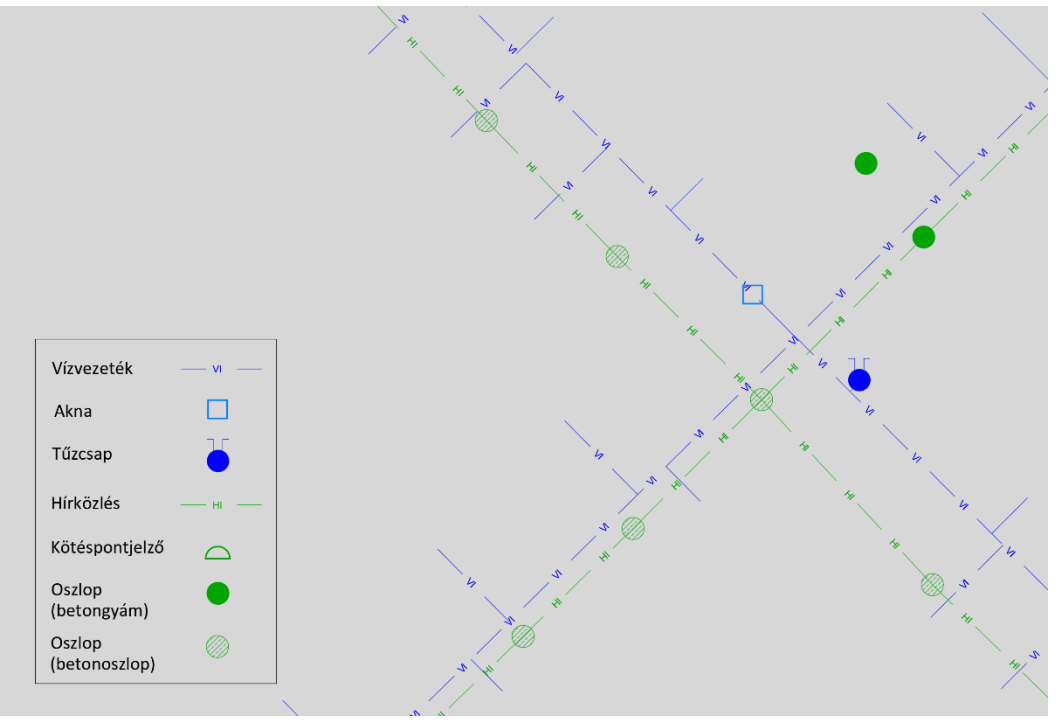

# LETÖLTÖTT DXF FÁJLOK KEZELÉSE

A tervezéstámogatás során lehetőségünk van az adatszolgáltatás GML fájl konverziójából előállított DXF fájlok letöltésére is. A geometriai adatokon túl megtalálhatóak a DXF fájlban az egyes elemek leíró adatai. Az attribútum adatok tárolása az úgynevezett "XDATA" sémával valósul meg. A lekérdezéshez a következő műveletet kell végrehajtanunk.

A letöltött DXF fájl megnyitjuk AutoCAD programban, majd elem kijelölése nélkül begépeljük az XDLIST parancsot:

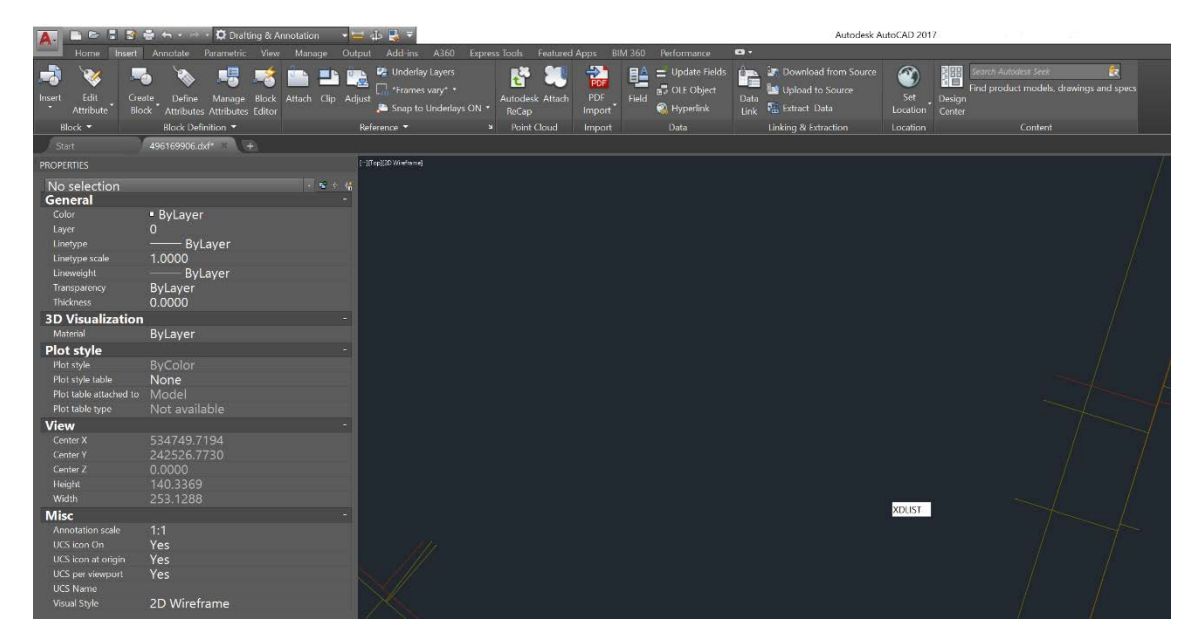

A parancs beírása után a program jelzi, hogy jelöljünk ki egy objektumot. Az objektum kijelölése után a felugró parancsot ENTER lenyomásával (alapértelmezett: \*) vagy a séma nevének begépelésével (EKOZMU) fogadjuk el.

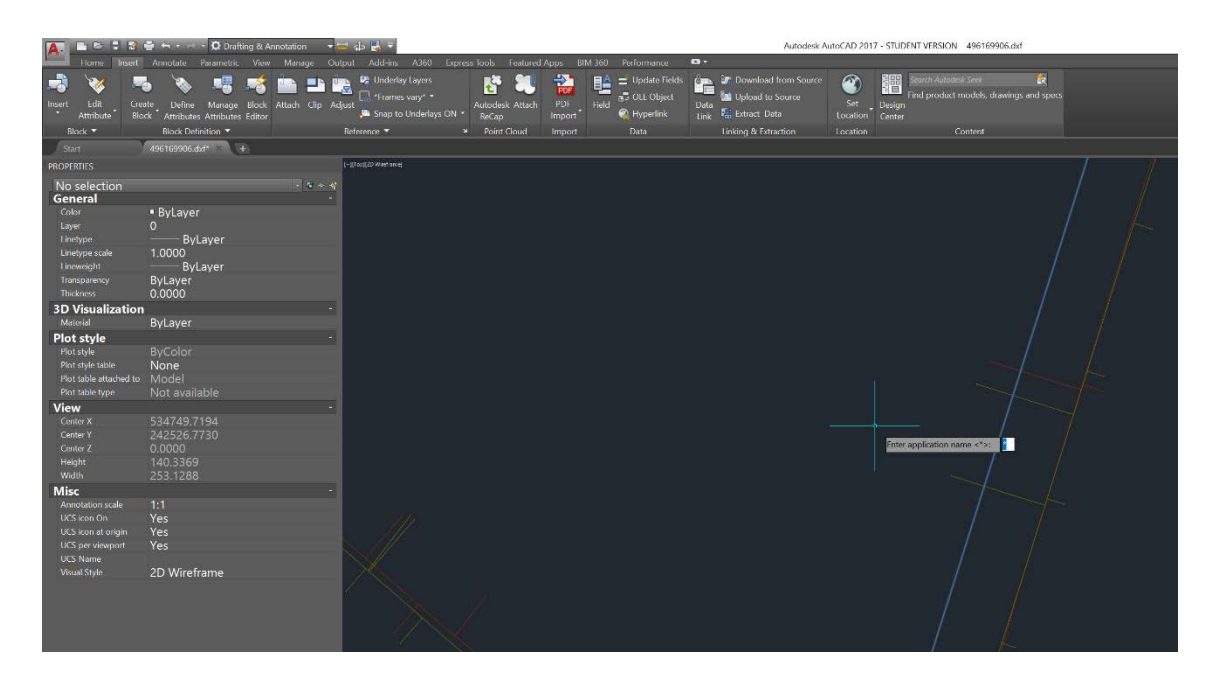

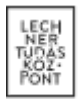

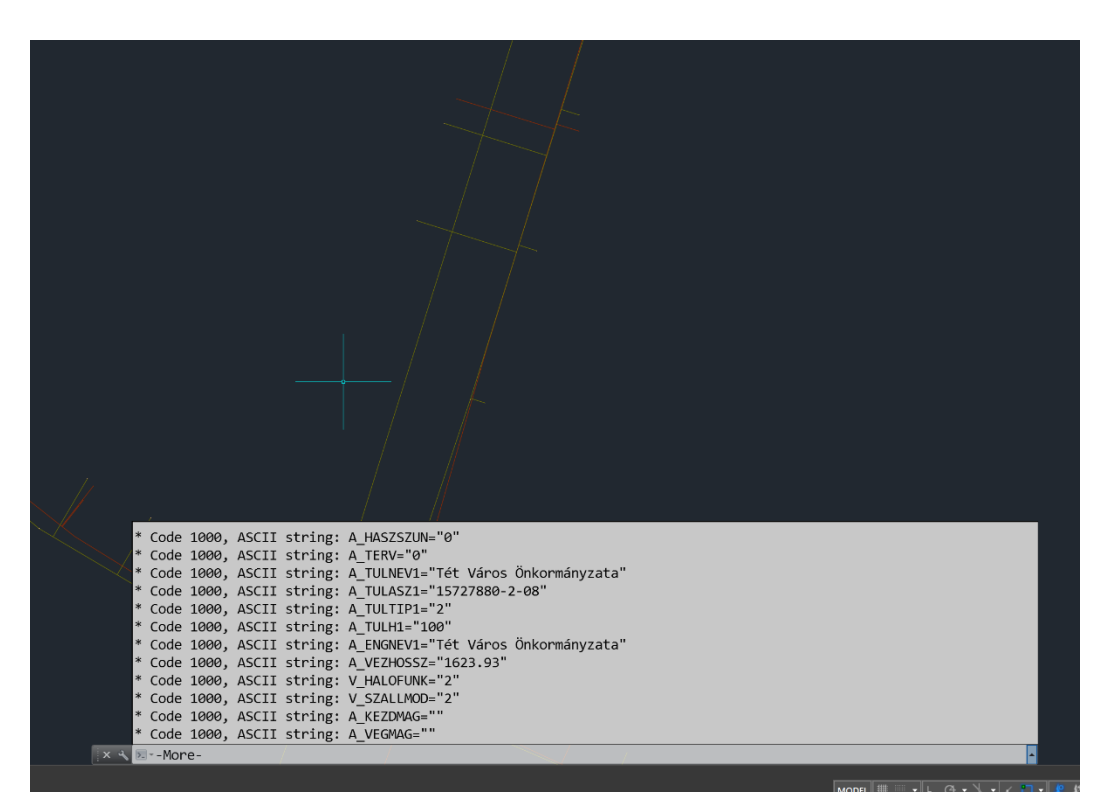

A lekérdezés végeztével a konzol-sávban láthatóak a kiválasztott objektumhoz rendelt attribútum adatok.

A lekérdezés eredményeként elkészült lista a jobb oldali nyíl gombra kattintva újra előhívható. Ennek a megoldásnak segítségével bármely AutoCAD szoftverben lekérdezhetjük a kiválasztott elem téradatait, így más szoftver használata nélkül haladhatunk a szerkesztési feladatokkal.